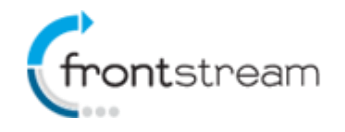

As part of our commitment to continuously update and enhance our Fundraising system, we have recently made the following enhancements to the FrontStream Enterprise platform.

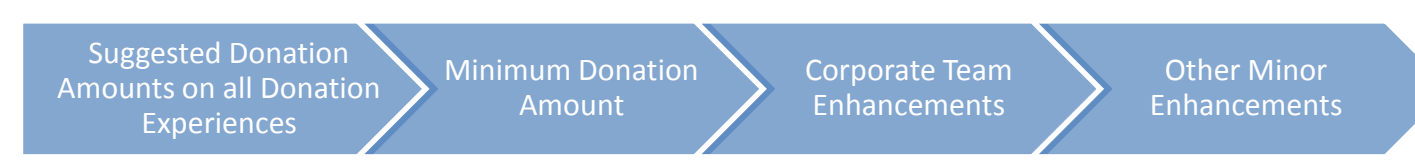

# **Suggested Donation Amounts**

We have added the ability to enable and display suggested donation amounts on all the donation pages for all event types. We have also made it easier to manage the suggested donation amounts from one central location.

### Enabling Suggested Donation Amounts

- 1. From the administrator console, find the event that you want to enable suggested donation amounts for.
- 2. From the left menu options, click on **Suggested Donation Amounts**.
- 3. In the Suggested Donation Amounts section, click on the  $\bullet$  icon.
- 4. Enter an amount.
- 5. Enter a Title (optional). There is a 50 character limit.
- 6. Enter a Description (optional). There is a 50 character limit.
- 7. Click on **Submit**.
- 8. Once you have added a suggested donation amount, you will be able to enable to the feature.
- 9. Repeat steps 3 to 7 to add additional suggested donation amounts. A maximum of 7 suggested amounts can be added.
- 10. If you want donors to enter their own donation amount, place a check mark in the **Allow donor to specify their own donation amount** checkbox.
- 11. If you want to change the order, you can do so by clicking on the arrows in the **Sort Order** column.
- 12. Click **Save**.

Once suggested donation amounts have been enabled, donors will be able to view them on the donation pages (Solicited, unsolicited donation page, mobile donation page, Facebook Friendship Powered donation page, Facebook Friendship Powered mobile donation page, and self-sponsor post registration). Below are screenshots from an event that has suggested donation amounts enabled, including an example of what will be displayed to donors on both big browser and mobile pages.

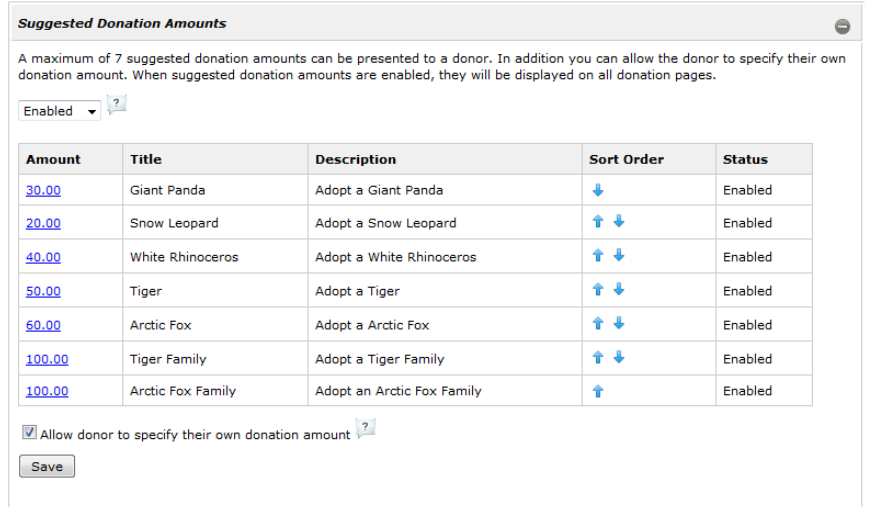

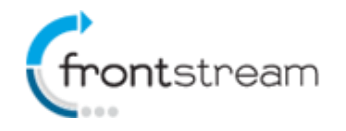

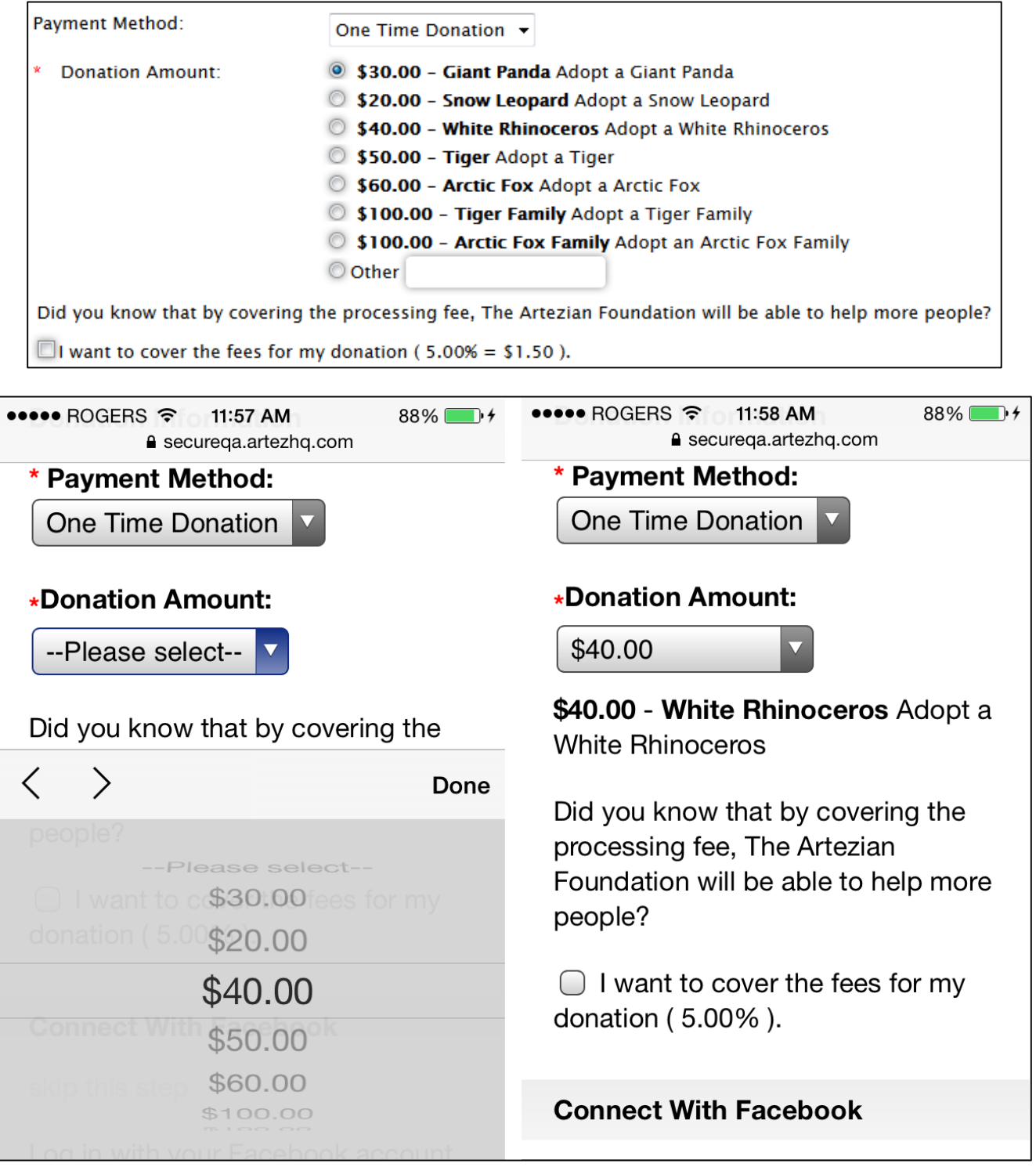

*Note: Any events that have suggested donation amounts already enabled via content will continue to use the values that have been previously setup. If you want to leverage the new functionality, all you need to do is enable the new suggested donation amount as per the steps listed above.*

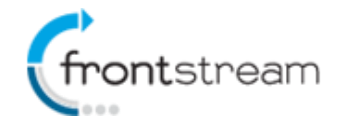

### **Minimum Donation Amount**

As an event administrator, you now have the ability to require a minimum donation amount for any or all of your events.

#### Enabling Minimum Donation Amount

- 1. From the administrator console, find the event that you want to enable a minimum donation amounts for.
- 2. From the left menu options, click on **Event Settings**.
- 3. In the Donation section, place a check mark in the **Enforce a minimum donation amount** check box.
- 4. Enter a value into the **Minimum donation amount** field.
- 5. Click **Submit**.

When enabled, the minimum donation amount will be enforced on the following donation pages:

- Solicited and unsolicited donation page
- Mobile donation page
- Facebook Friendship Powered donation page
- Facebook Friendship Powered mobile donation page
- Self-sponsor post registration
- Self-sponsor during registration (it will only work if "Require Self-Sponsorship to register" option is not enabled for a registration type in the Business Rules section)

If a donor enters a value that is below the minimum donation amount, they will receive an error message. The text within the error message is editable through the Content section of the administrator console.

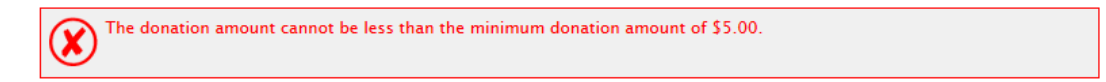

## **Corporate Team Enhancements**

A few months ago, we introduce[d corporate teams.](https://secure.artezimages.com/secure/artez/KB/April%202014%20Release%20Notes.pdf) In this release, we have added the following enhancements to the corporate team functionality:

#### Corporate Team Details Report

Line item report that includes details about each corporate team and all the teams and individuals that are affiliated with a corporate team.

Below are the columns that are in the report, with an explanation of what the values mean:

- **Corporate Team Name** The name of the corporate team the line item applies to.
- **Corporate Team ID** The system generated ID for the corporate team.
- **Last Name** In most cases the registrant's last name will be populated. In the scenario where donations made directly to a team or corporate team are being displayed, a value of "Donations" will be populated.
- **First Name** In most cases the registrant's first name will be populated. In the scenario where donations made directly to a team are being displayed a value of "Direct Team" will be populated. In the scenario where donations made directly to a corporate team are being displayed a value of "Direct Corporate Team" will be populated.
- **Email** In most cases the registrants email address will be populated. In the scenario where donations made directly to a team or corporate team are being displayed, no value will be populated.

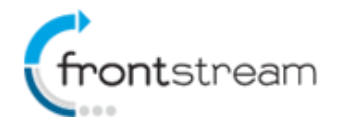

- **Location** In most cases the location that the registrant registered for will be populated. In the scenario where donations made directly to a team or corporate team are being displayed, no value will be populated.
- **Constituent ID** In most cases the system generated constituent ID assigned to the registrant will be populated. In the scenario where donations made directly to a team or corporate team are being displayed, no value will be populated.
- **Corporate Team Captain** A value of "Yes" will be populated if the registrant is the corporate team captain. A value of "No" will be populated if the registrant is not a corporate team captain. In the scenario where donations made directly to a team or corporate team are being displayed, no value will be populated.
- **Affiliation Type** A value of "Individual" will be populated if the registrant is directly affiliated with the corporate team. A value of "Team" will be populated if the registrant is part of a team that is then affiliated with a corporate team. In the scenario where we are looking at donations made directly to a team a value of "Team" will also be populated. When looking at donations made directly to a corporate team, no value will be populated.
- **Team Name** In the scenario where the registrant is part of a team, the name of the team will be populated. In the scenario where donations made directly to a team are being displayed, the team name will also be populated. Nothing will be populated in all other scenarios.
- **Team Captain** A value of "Yes" will be populated if the registrant is the team captain. A value of "No" will be populated if the registrant is not a team captain. In the scenario where donations made directly to a team or corporate team are being displayed, no value will be populated.
- **Verified Amount Raised** Sum of all verified donations to that registrant, team or corporate team.
- **Unverified Amount Raised** Sum of all unverified donations to that registrant or team.
- **Total Amount Raised** Sum of all verified and unverified donations to that registrant, team or corporate team.
- **Verified # Donors** Sum of all unverified donors to that registrant, team or corporate team.
- **Unverified # Donors** Sum of all unverified donors to that registrant, team or team.
- **Total # Donors** Sum of all verified and unverified donors to that registrant, team or corporate team.
- **Corporate Team Page Link** Link to the corporate team page.

### Custom Emails to Corporate Team Captains

Event administrators are now able to create and send custom emails to corporate team captains. When configuring a custom email to corporate team captains, you will be able to filter on the following conditions:

- Corporate Team Amount Raised
- Location
- % of Goal

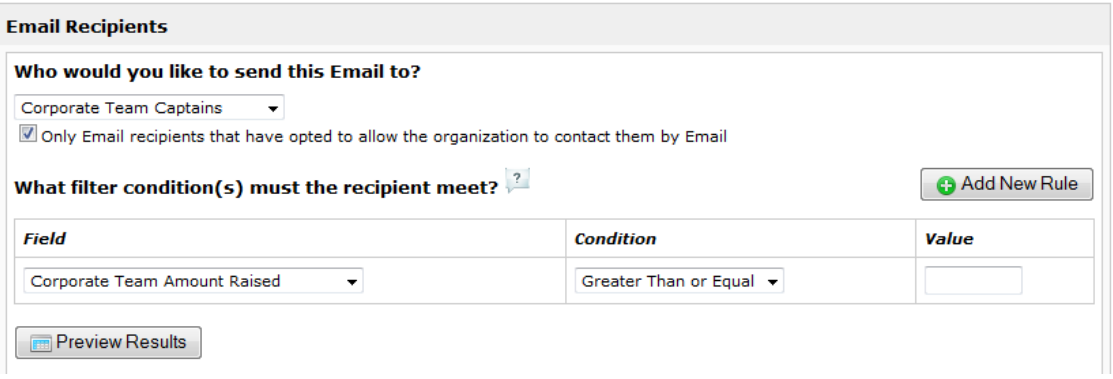

For more information on setting up a custom email, click on the link below:

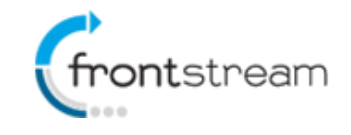

[Creating a Custom Email](https://artez.zendesk.com/hc/en-us/articles/201159837-Creating-a-Custom-Email)

### Corporate Team Results Page for Non Corporate Team Captains

Prior to this enhancement, only corporate team captains had the ability to see the corporate team's progress in the Fundraising Hub. Now anyone that is affiliated with a corporate team will have the ability to view the corporate team's progress from the Fundraising Hub as shown in the screenshot below.

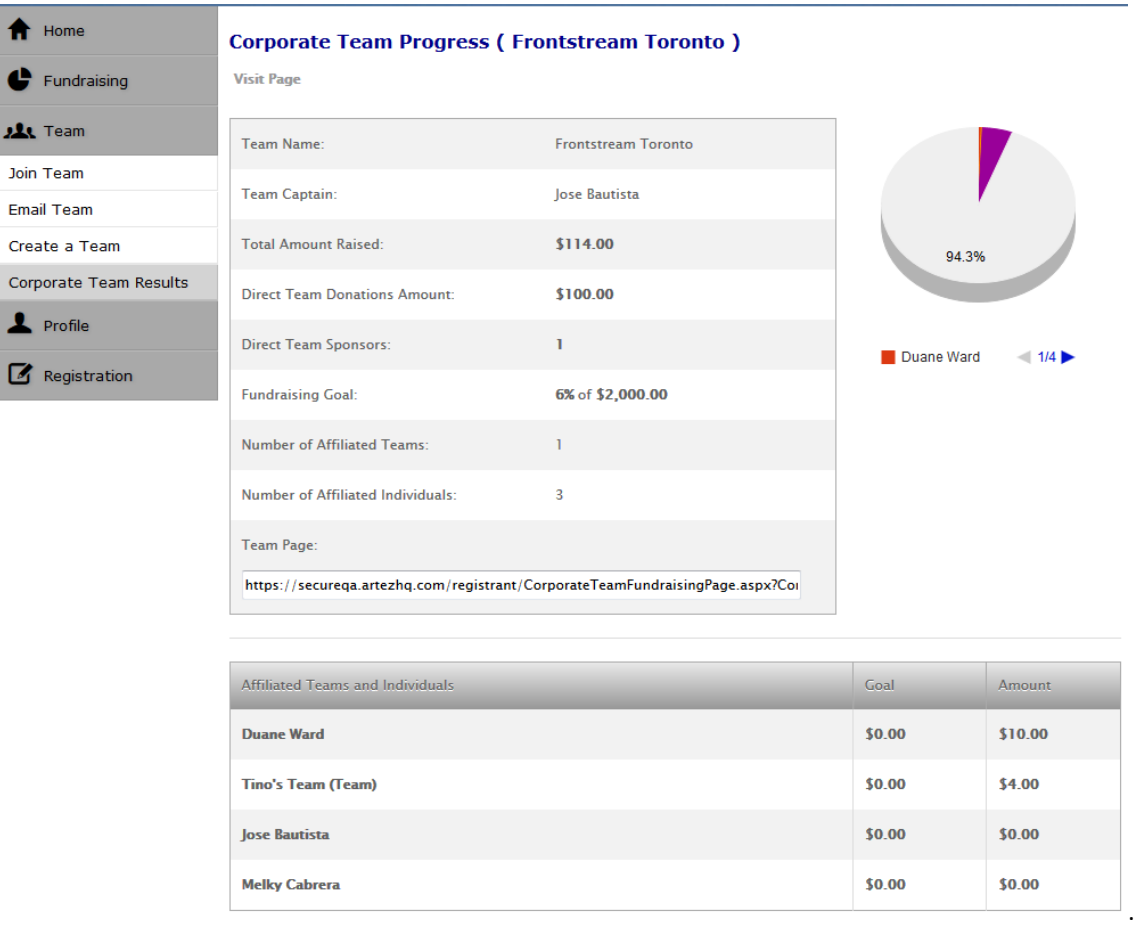

### Corporate Team Donation via Data Entry

You can now enter offline donations directly to a corporate team through data entry. Available in the **Direct Team Sponsors Only** batch type, entering a direct corporate team donation via data entry is simple.

- 1. From the administrator console, go to the **Data Entry** tab.
- 2. Click on **Batch Management**.
- 3. Click on **Setup New Data Entry Batch**.
- 4. Create a **Direct Team Sponsors Only** batch.
- 5. Once you have created the batch, go to the batch.
- 6. Click on **Find a Team**.

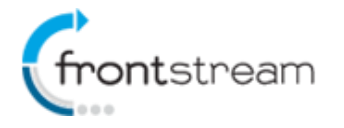

- 7. You can search for the corporate team, by either entering the corporate team name or the corporate team captain's name.
- 8. From the search results, click on **Add or View Sponsors** next to the corporate team.
- 9. On the page that opens up, complete the form and enter the donation amount.

#### Email Corporate Team

Corporate team captains now have the ability to email all those who are affiliated with a corporate team. Within the Fundraising Hub a corporate team captain can click on **Email Team** within the Team menu options.

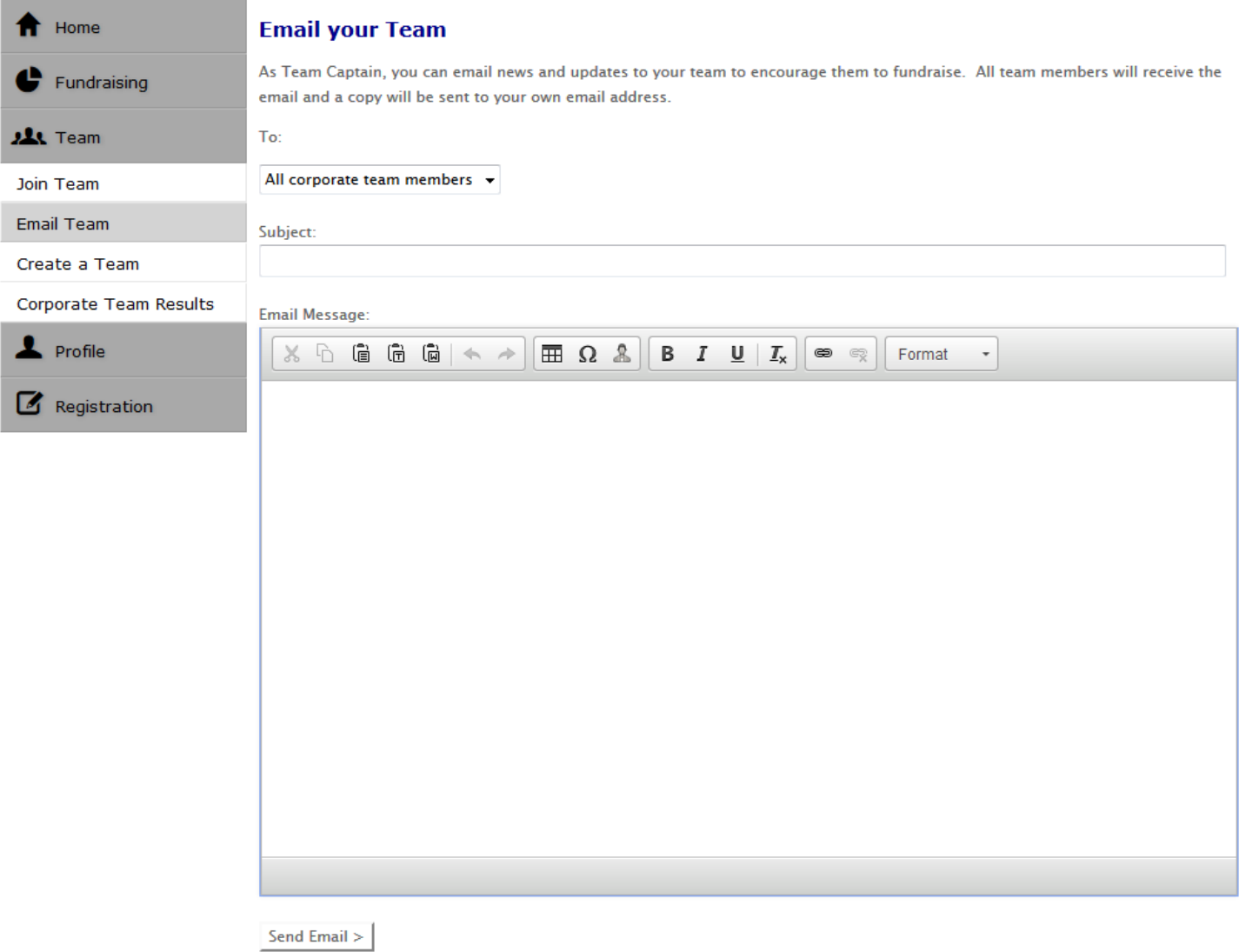

### **Minor Enhancements**

In addition to the new features, we have also made the following minor enhancements:

#### Update to Team Details Report

In the team details report, we currently add an asterisk to the beginning of the person's first name which indicates that they are a team captain. With this enhancement, we have removed the asterisk and added a **Team Captain** column to make it easier to filter the report.

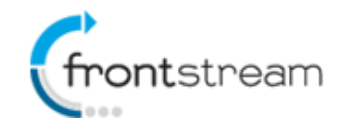

A value of "Yes" is populated if the registrant is the team captain. A value of "No" is populated if the registrant is not a team captain. When looking at donations made directly to a team, no value is populated.

## Access to Custom Reports Only

Administrators can now grant restricted administrators access to custom reports only. They no longer need to have access to standard reports to be able to access custom reports.